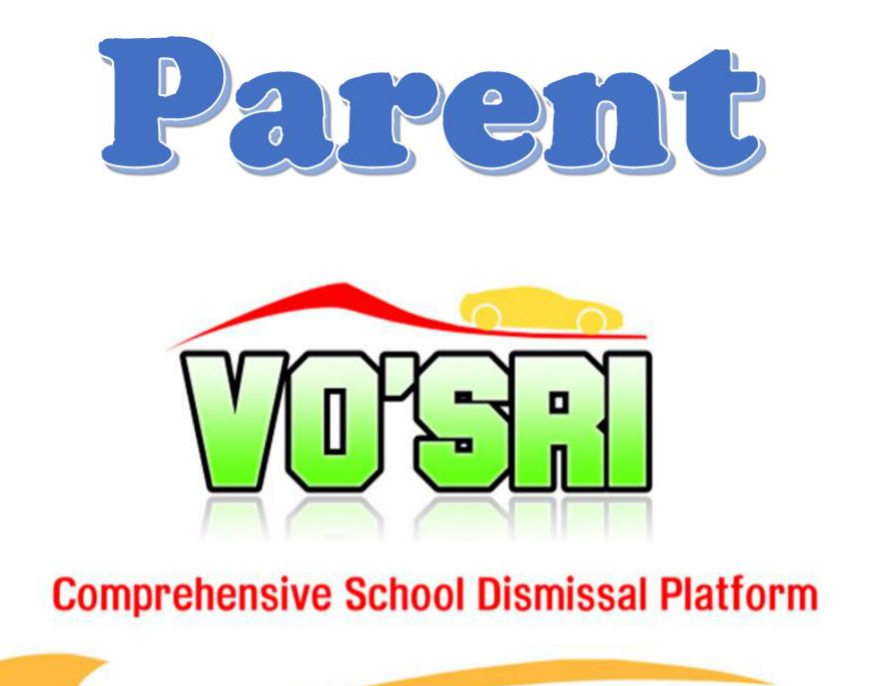

# **Quick User Guide Modified for St. Peter Claver Catholic School**

**Version 1.7**

## **Table of Contents**

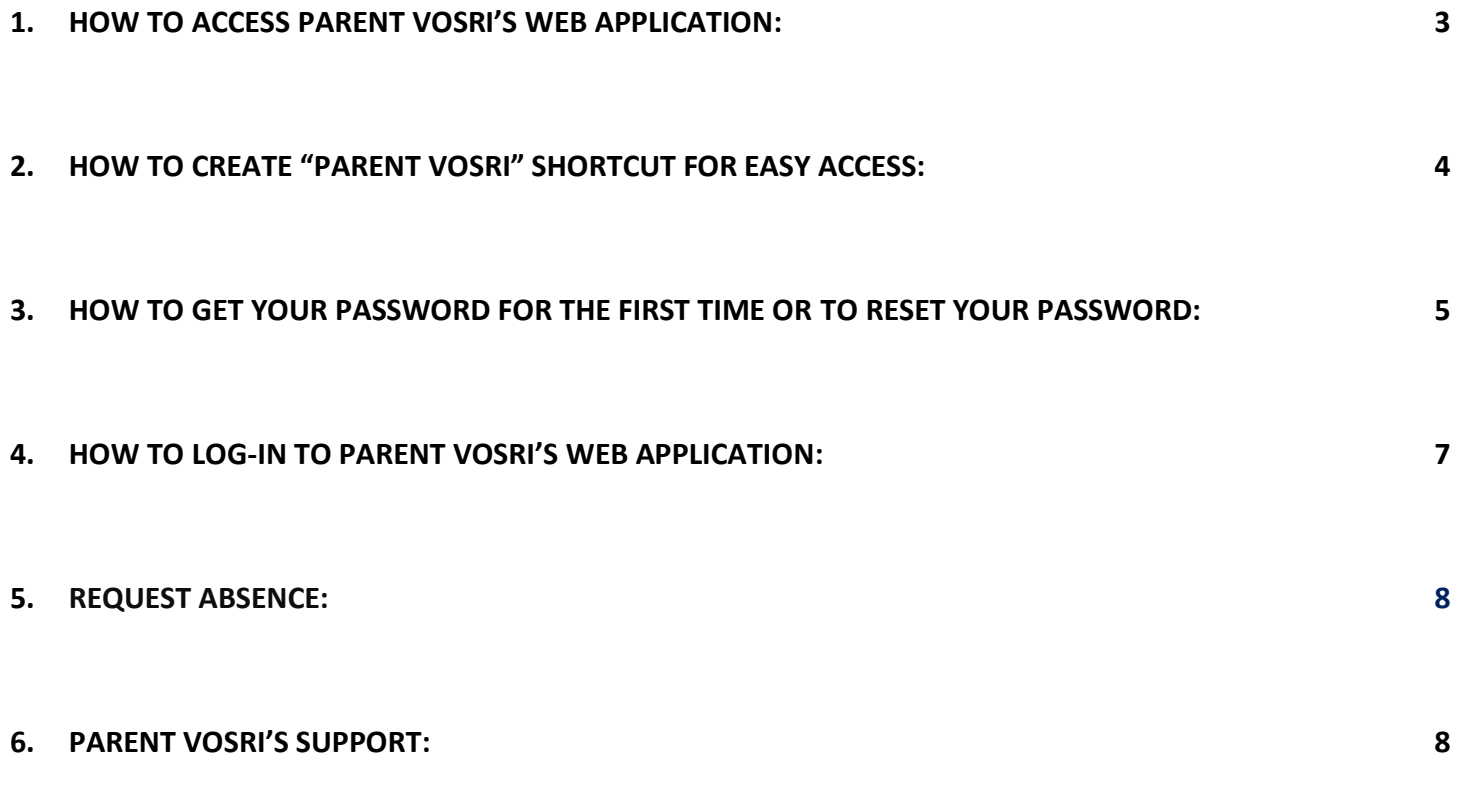

**The "Parent VOSRI" application was introduced to assist parents/guardians in managing their children's dismissal. It makes dismissal easier, safer, and more efficient. Parent can use the self check-in to pick up a child before dismissal and can report absences. It works in conjunction with VOSRI – School Dismissal Platform that is currently implemented at SPC.**

## <span id="page-2-0"></span>**1. How to access PARENT VOSRI's web application:**

a. Open Google Chrome or Safari web browser and type in: **[parent.vosri.com](https://parent.vosri.com/)**

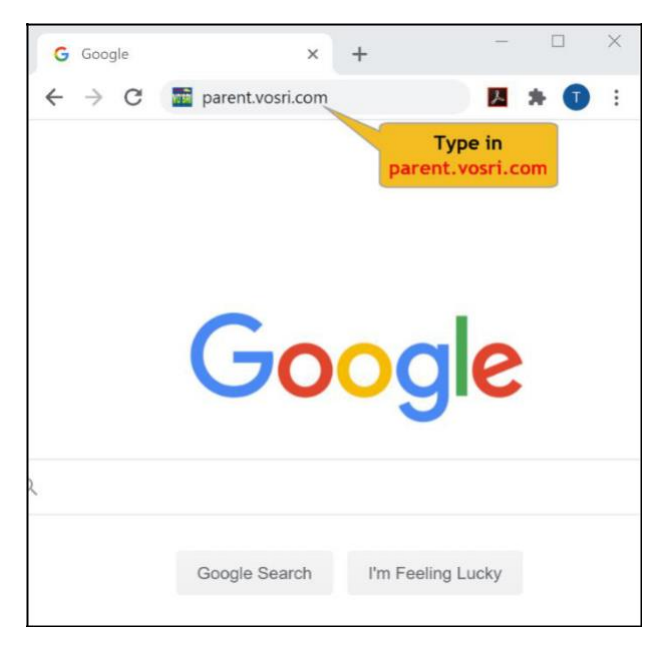

b. Now you should see VO'SRI Parent Log-in screen.

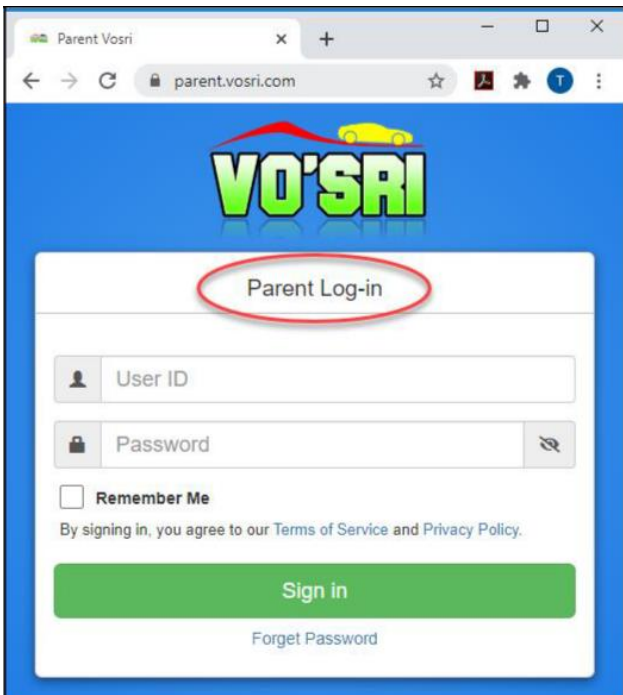

## <span id="page-3-0"></span>**2. How to create "Parent VOSRI" shortcut for easy access**:

#### a. **For laptop or desktop computer:**

- 1. Open **Chrome** and type in **"parent.vosri.com"**
- 2. Click and drag the "lock" icon to your desktop screen, so next time you just need to click on the "Parent VOSRI" icon to open it.

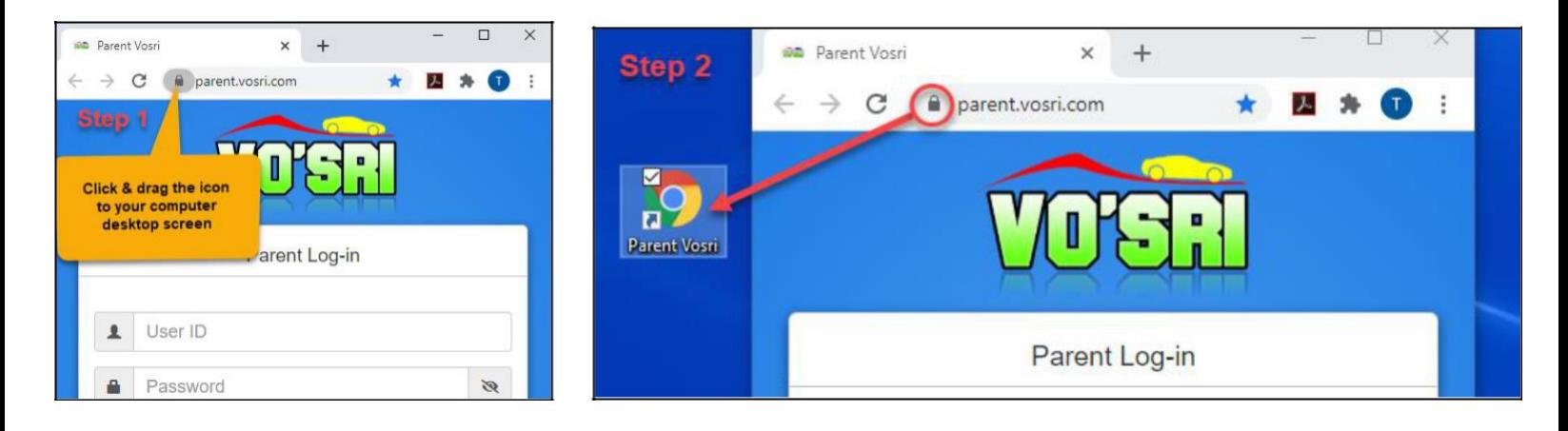

#### b. **For Android phone or tablet:**

- 1. Open **Chrome** and type in **"parent.vosri.com"**
- 2. Click on ⋮ icon, select **"Add to Home screen"**, click **"Add"**, then you will see the "Parent VOSRI" icon on your home screen.

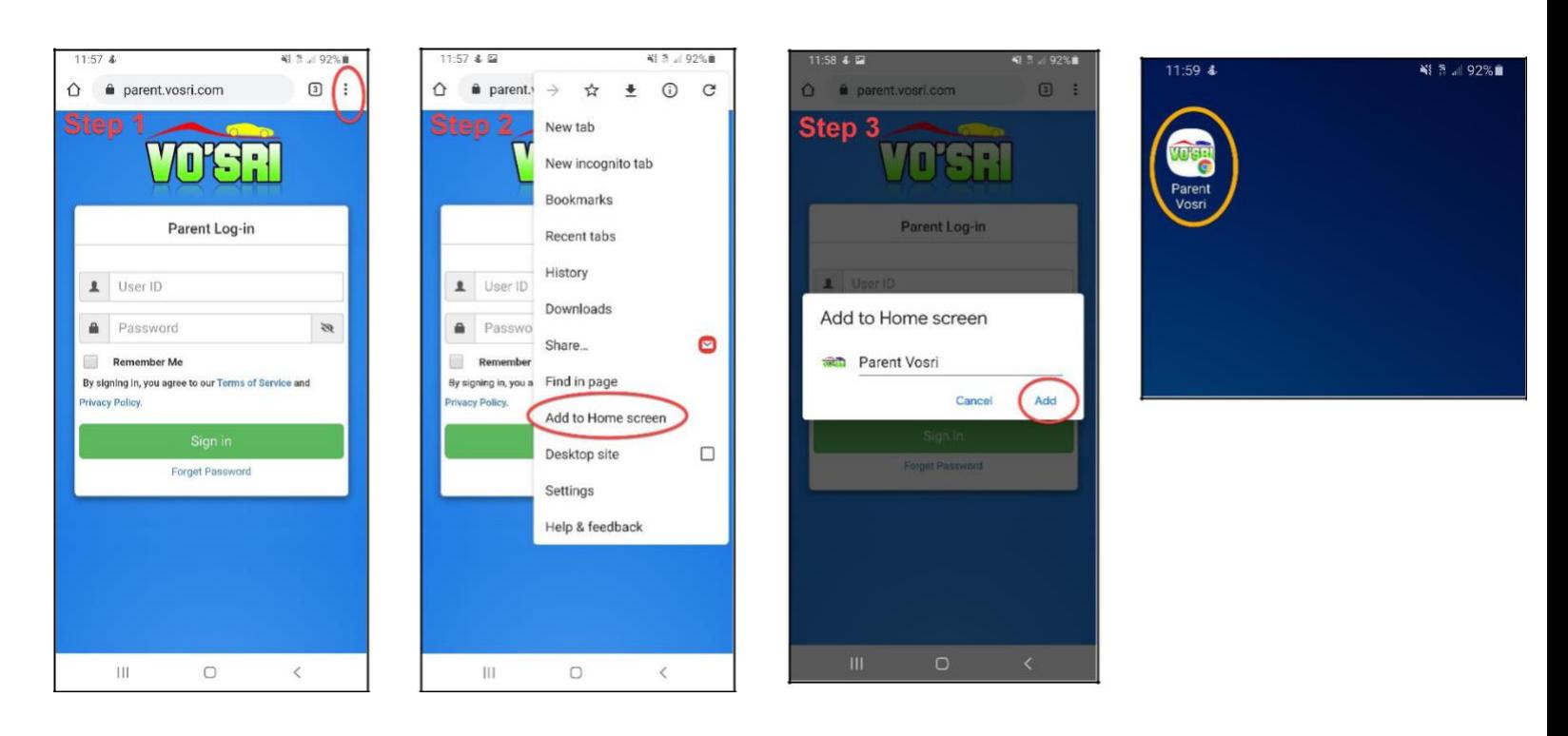

- c. **For iPhone or iPad:**
	- 1. Open **Safari** and type in **"parent.vosri.com"**
	- 2. Tap the icon from the bottom screen, select **"Add to Home screen",** then you will see the "Parent VOSRI" icon added to your home screen.

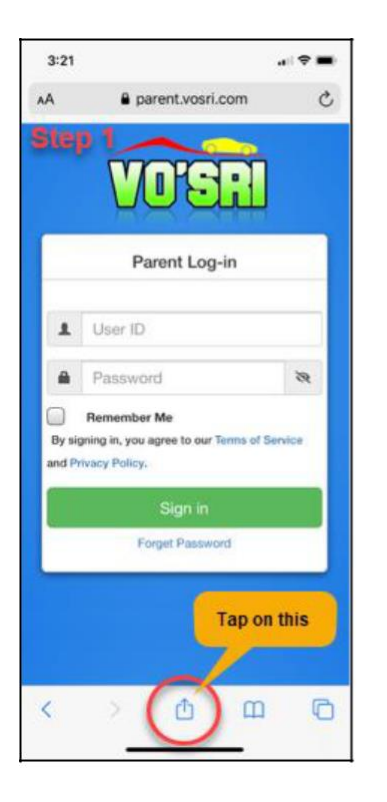

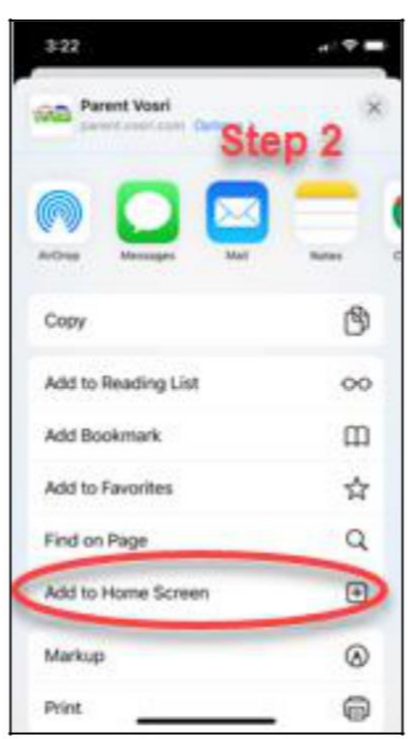

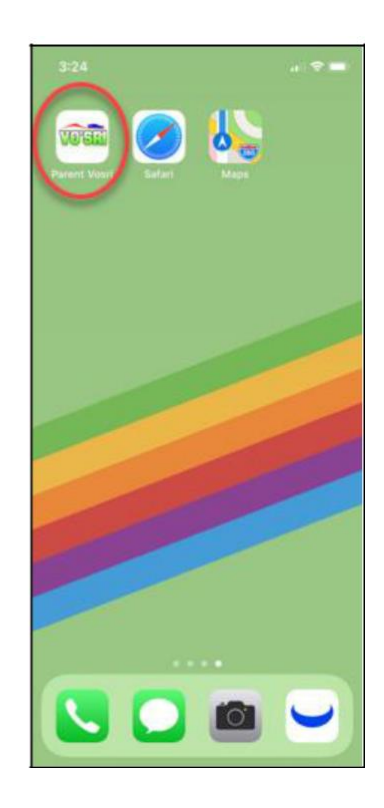

## <span id="page-4-0"></span>**3. How to get your password for the first time or to reset your password:**

a. **For the first time** or every time you forget your password, just click on **"Forget Password"** link which is below the "Sign In" button.

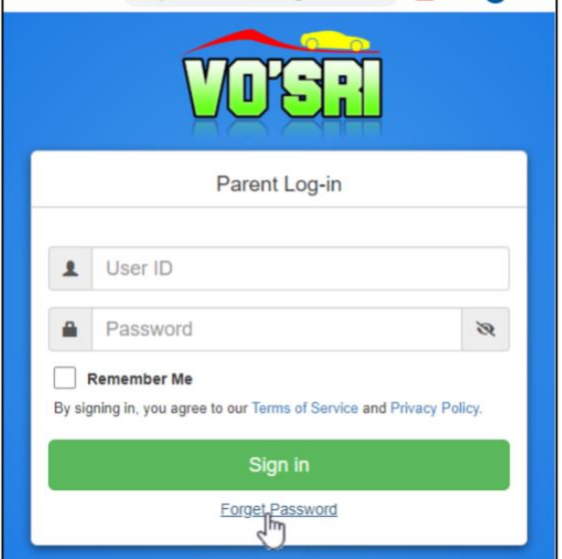

- b. **The registration ID can be found from the email sent to you by VOSRI, titled "School Dismissal Ecard." This will allow you to log-in for the first time or every time you need to reset your password.** Put in your email, registration ID and click "Next" to have the password link sent to you. If you can't locate the registration ID, contact
- $_{c.}$  Janet Blackburn at jblackburn@spccs.org.

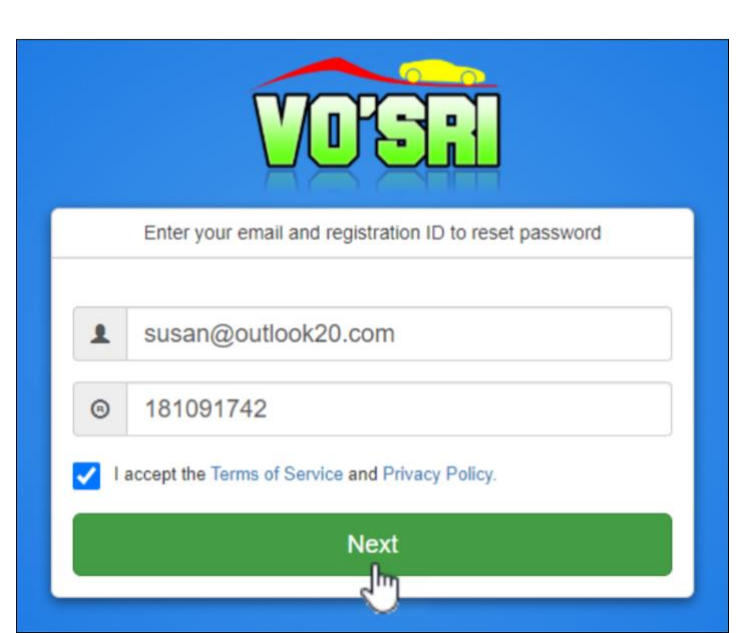

- c. You can check your mailbox now for the "Reset Password" email. For security reasons, the link will be expire in 30 minutes.
	- *(Note: you should get the reset password email fairly quickly, within 10-15 seconds, so please check your mail SPAM or junk folder if you do not receive it.)*

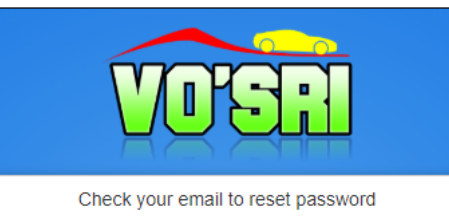

The password reset link has been sent to your email. For security reasons, The link will expire after 30 minutes. If you do not receive an email after 5 minutes, then check your spam folder.

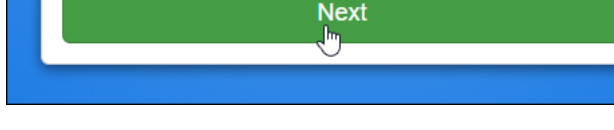

d. When you check your email, you should find an email similar to this one here. Open up the email and click on

**"Reset your password"** button. It will take you to the reset screen to reset your password.

e. Type in your new password & re-enter it to confirm that they are matched. Click **"Change Password"**  button.

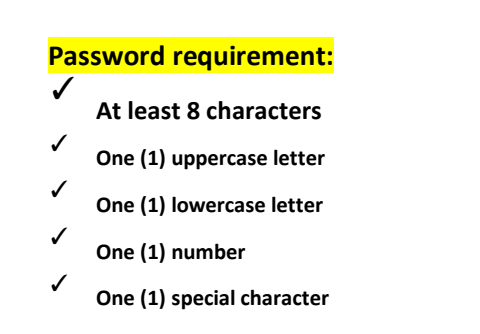

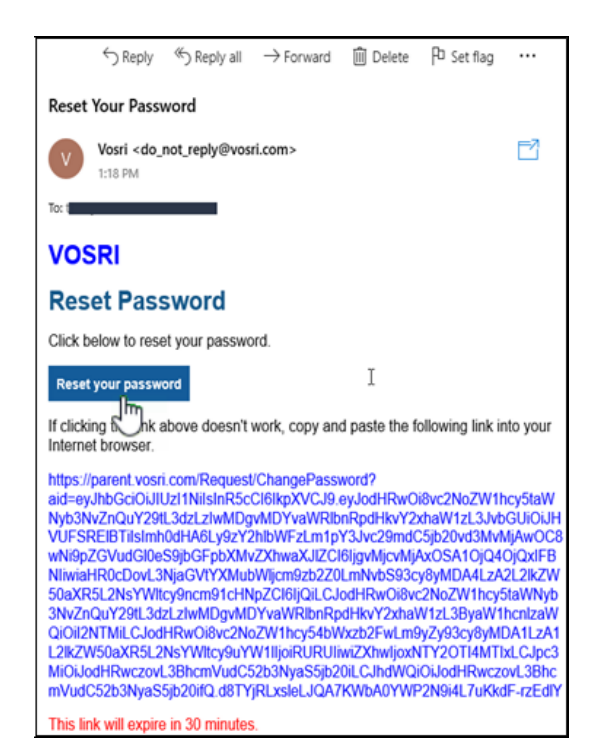

f. A screen opens up with " Your password has been changed successfully" message. Then click "Next" to take you to Parent VOSRI's login screen.

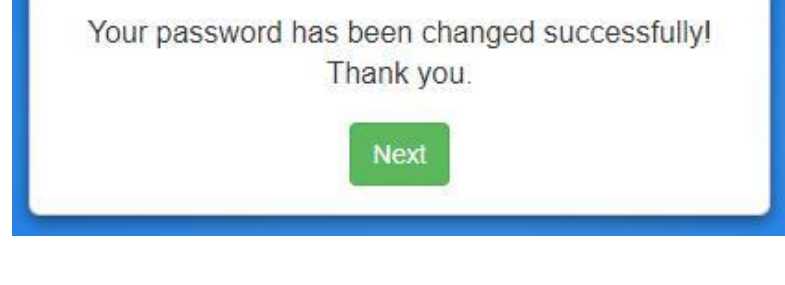

## **4. How to log-in Parent VOSRI's web application:**

<span id="page-6-0"></span>Click/tap on the **Parent VOSRI** icon that you have created on your home screen from your laptop or desktop computer or from **Chrome or Safari** web browser to log-in Parent VOSRI.

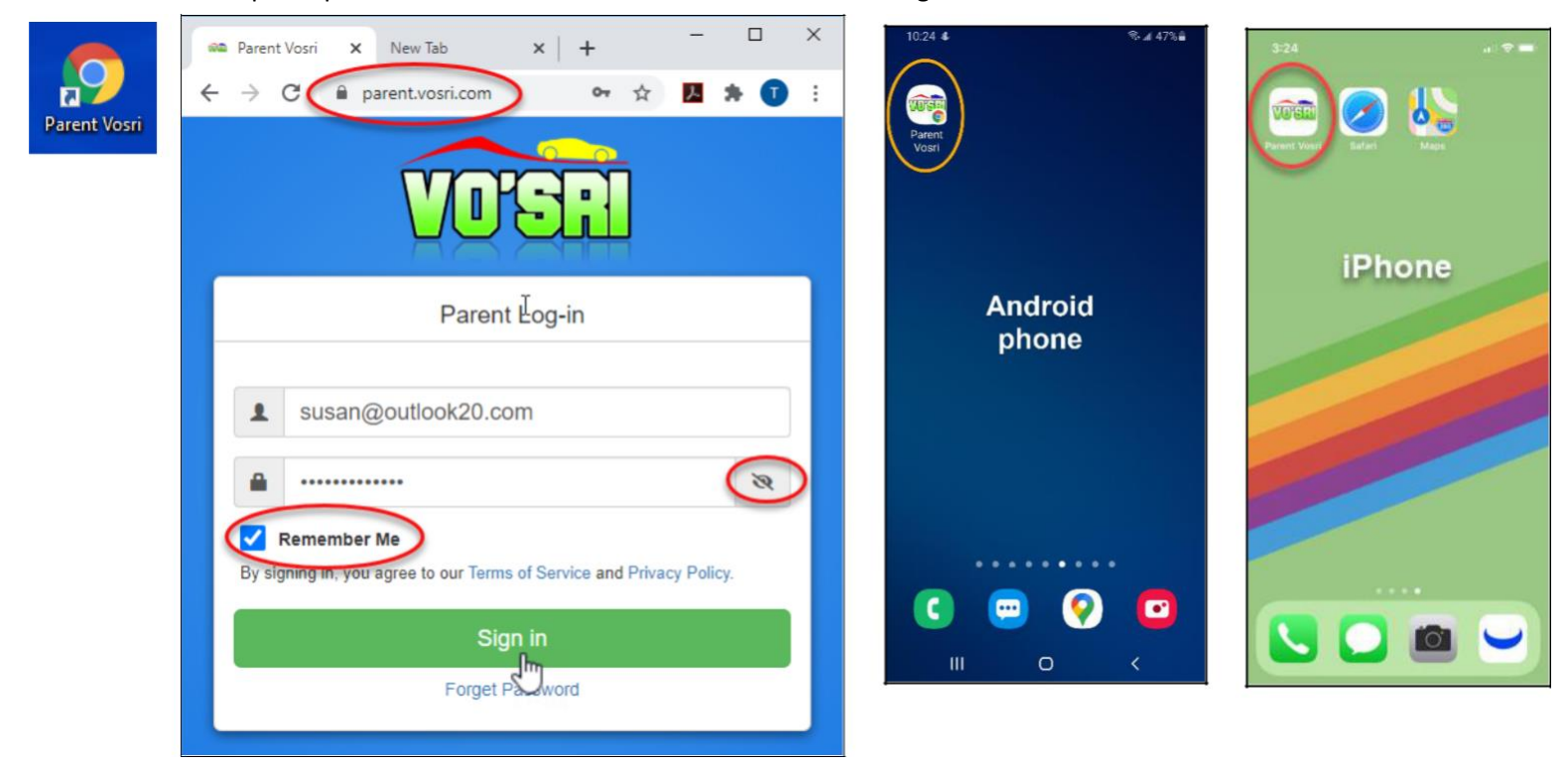

- Put in your email & password.
- If you like, you can check "Remember Me" checkbox if you are logging in from your own personal device, so next time it will automatically log you in. Toggle the show/hide password if needed. **DO NOT DO THIS FROM A PUBLIC DEVICE.**
- Click **"Sign in"**.

• Here is what you will see after logging in.

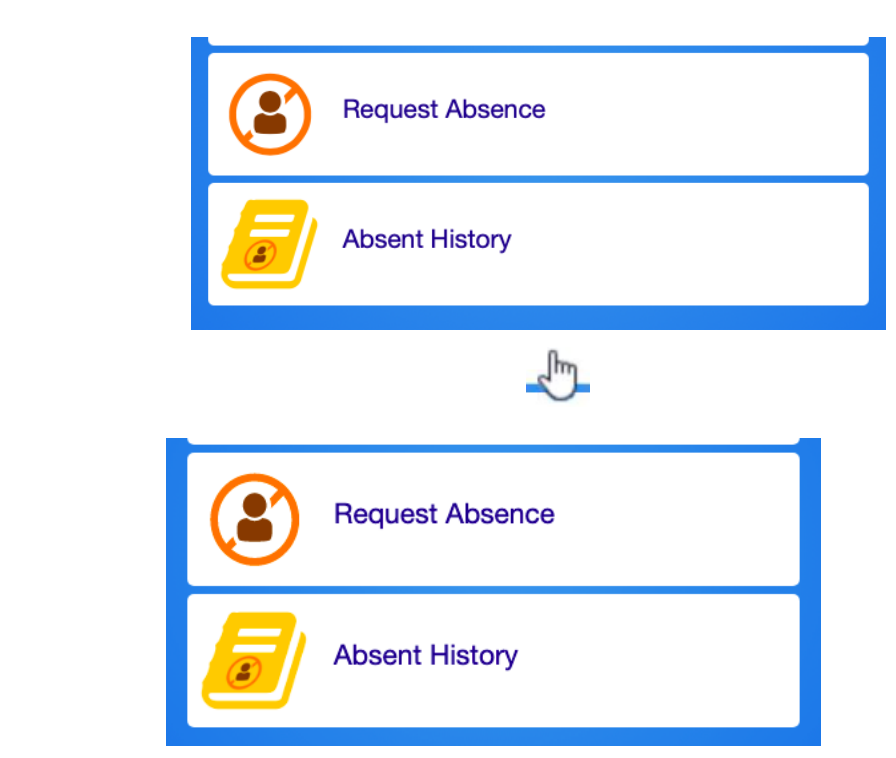

## <span id="page-7-1"></span><span id="page-7-0"></span>**5. Request Absence:**

- SPC families can report a student absence through the VOSRI system.
- Click on Request Absence
- This screen will appear.
- Click on Request Absence to report your child/ren's absence. For SPC students, absences can only be reported on the day of the absence.

**6. Parent VOSRI's Support:**

### voeu ST. PETER CLAVER Request Name **Request Absence** John Doe

Click on "Request Absence" button to request your child's absence for today or any future date.

<span id="page-7-2"></span>If you have any questions, suggestions, announcements or advertising needs, please email us at [support@vosri.com.](mailto:support@vosri.com)